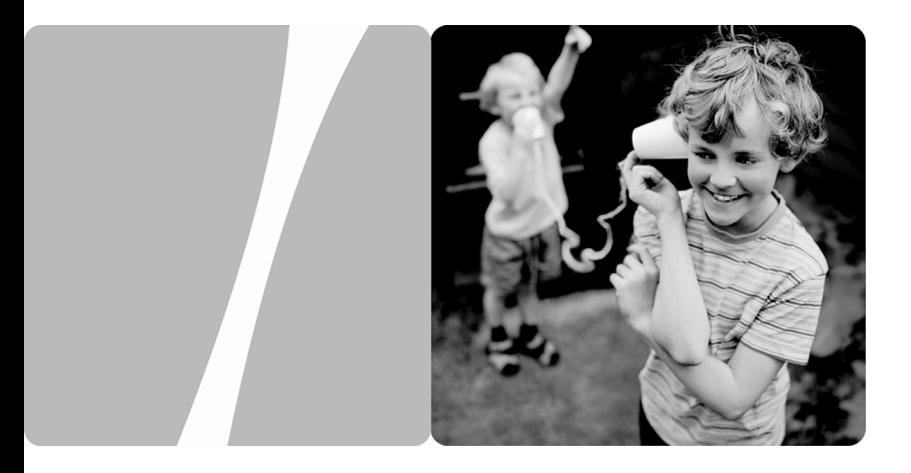

### **HUAWEI HG530 Home Gateway**

# **User Guide**

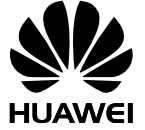

# **Contents**

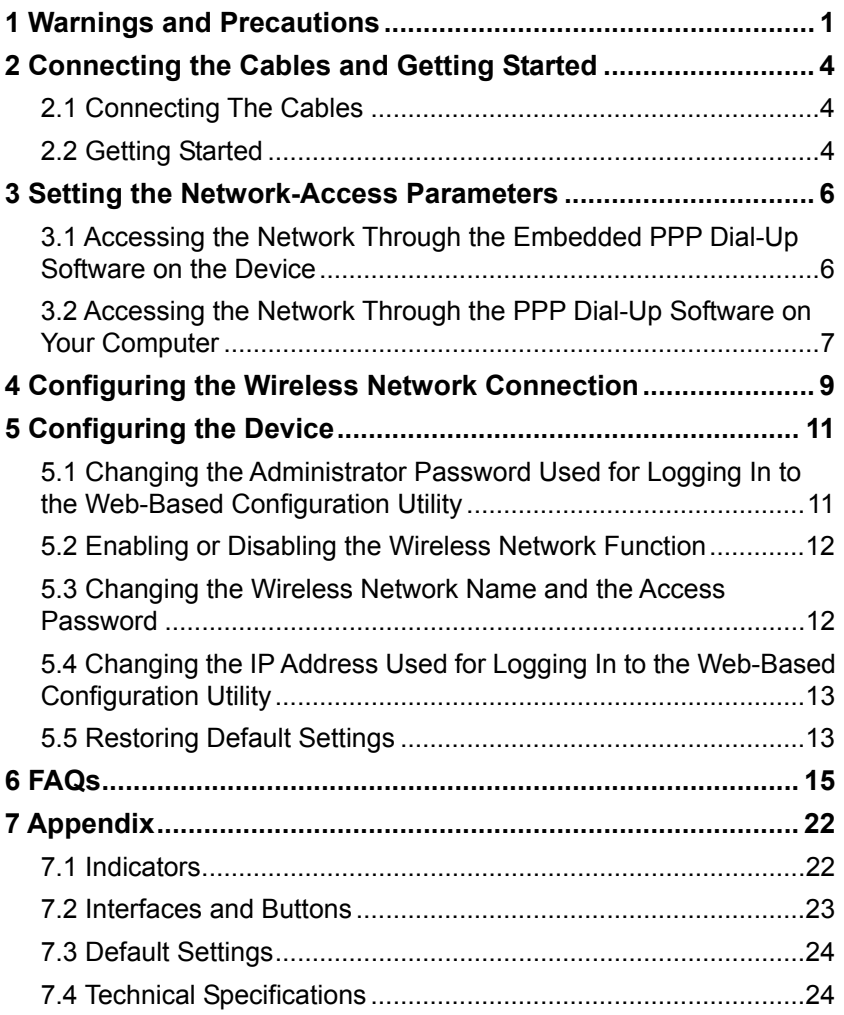

# <span id="page-2-0"></span>**1 Warnings and Precautions**

To use the device properly and safely, read these warnings and precautions carefully and strictly observe them during operation. Unless otherwise specified, the term "device" refers to the device and its accessories.

#### **Basic Requirements**

- During storage, transportation, and operation of the device, keep it dry and prevent it from colliding with other objects.
- Do not dismantle the device. In case of any fault, contact an authorized service center for assistance or repair.
- Without authorization, no organization or individual can change the mechanical, safety, or performance design of the device.
- When using the device, observe all applicable laws and regulations and respect the legal rights of other people.

#### **Environmental Requirements for Using the Device**

- Before connecting and disconnecting cables, stop using the device, and then disconnect it from the power supply. Ensure that your hands are dry during operation.
- $\bullet$  Keep the device far from sources of heat and fire, such as a heater or a candle.
- Keep the device far from electronic appliances that generate strong magnetic or electric fields, such as a microwave oven or a refrigerator.
- Place the device on a stable surface.
- Place the device in a cool and well-ventilated indoor area. Do not expose the device to direct sunlight.
- Use the device in an area with a temperature ranging from  $0^{\circ}$ C to 40 $^{\circ}$ C.
- Do not block the openings on the device with any object. Reserve a minimum space of 10 cm around the device for heat dissipation.
- Do not place any object (such as a candle or a water container) on the device. If any foreign object or liquid enters the device, stop using the

device immediately, power it off, remove all the cables connected to it, and then contact an authorized service center.

• During thunderstorms, power off the device, and then remove all the cables connected to it to prevent it from getting damaged due to lightning strikes.

#### **Precautions for Using Wireless Devices**

- $\bullet$  When using the device, ensure that the antenna of the device is at least 20 cm away from all persons.
- Do not use the device where using wireless devices is prohibited or may cause interference or danger.
- The radio waves generated by the device may interfere with the operation of electronic medical devices. If you are using any electrical medical device, contact its manufacturer for the restrictions on the use of the device.
- Do not take the device into operating rooms, intensive care units (ICUs), or coronary care units (CCUs).

#### **Areas with Inflammables and Explosives**

- $\bullet$  Do not use the device where inflammables or explosives are stored, for example, in a gas station, oil depot, or chemical plant. Otherwise, explosions or fires may occur. In addition, follow the instructions indicated in text or symbols.
- $\bullet$  Do not store or transport the device in the same box as inflammable liquids, gases, or explosives.

#### **Accessory Requirements**

- Use only the accessories supplied or authorized by the device manufacturer. Otherwise, the performance of the device may get affected, the warranty for the device or the laws and regulations related to telecommunications terminals may become null and void, or an injury may occur.
- Do not use the power adapter if its cable is damaged. Otherwise, electric shocks or fires may occur.
- Ensure that the power adapter meets the specifications indicated on the device nameplate.

• Ensure that the power adapter meets the requirements of Clause 2.5 in IEC60950-1/EN60950-1 and it is tested and approved according to national or local standards.

#### **Safety of Children**

Keep the device and its accessories out of the reach of children. Otherwise, they may damage the device and its accessories by mistake, or they may swallow the small components of the device, causing suffocation or other dangerous situations.

#### **Maintenance**

- If the device is not used for a long time, power it off, and then remove all the cables connected to it.
- If any exception occurs, for example, if the device emits any smoke or unusual sound or smell, stop using the device immediately, power it off, remove all the cables connected to it, and then contact an authorized service center.
- $\bullet$  Do not trample, pull, or overbend any cable. Otherwise, the cable may get damaged, causing malfunction of the device.
- Before cleaning the device, stop using it, power it off, and then remove all the cables connected to it.
- $\bullet$  Use a clean, soft, and dry cloth to clean the device shell. Do not use any cleaning agent or spray to clean the device shell.

#### **Environmental Protection**

- Do not dispose of the device and the accessories in a garbage can.
- Dispose of the device according to the local regulations on disposing of packing materials, exhausted batteries and abandoned devices, and support the recycling activity.

# <span id="page-5-0"></span>**2 Connecting the Cables and Getting Started**

Thank you for purchasing the HUAWEI HG530 Home Gateway (hereinafter referred to as the HG530).

### **2.1 Connecting The Cables**

If your telephone line is used for both the broadband network access and a telephone connection, take the following figure as a reference for connecting the cables.

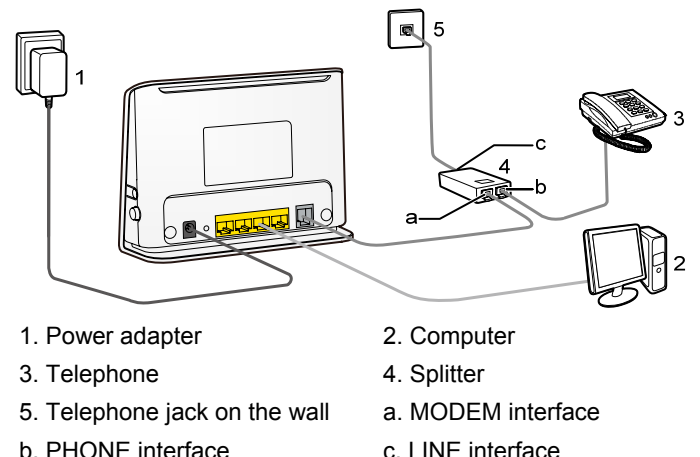

### **2.2 Getting Started**

To power on the HG530, press the power button on the side panel of the HG530.

After you power on the HG530, the ADSL indicator blinks (for less than three minutes), which indicates that the HG530 is being activated. After the ADSL

indicator stops blinking, the Power and ADSL indicators turn solid on, which indicates that the HG530 is working properly.

## <span id="page-7-0"></span>**3 Setting the Network-Access Parameters**

By configuring the HG530 and your computer, you can choose any of the following methods to surf the Internet:

- Accessing the Network Through the Embedded PPP Dial-Up Software on the HG530
- Accessing the Network Through the PPP Dial-Up Software on Your **Computer**

### **3.1 Accessing the Network Through the Embedded PPP Dial-Up Software on the Device**

If you select this method for accessing the network, the HG530 starts to set up a dial-up connection automatically after the startup. You can access the network after you power on your computer. You do not need to install any special dial-up software on your computer or perform dial-up operations on your computer. To configure the HG530 and your computer for the network access, do as follows:

- 1. Log in to the Web-based configuration utility of the HG530.
	- 1) Launch the Internet Explorer on your computer.
	- 2) Enter **192.168.1.1** in the address bar, and then press **Enter**.
	- 3) In the displayed dialog box, enter the user name and the password, and then click **OK**.

By default, the user name is **admin** and the password is **admin**. After the user name and the password are verified, you can access the Web-based configuration utility.

- 2. Enable the embedded dial-up function.
	- 1) In the navigation tree on the left of the Web-based configuration utility, choose **Basic** > **WAN Setting**.
- <span id="page-8-0"></span>2) Select a PVC number, such as **1**, from the PVC drop-down combo box.
- 3) Enter the VPI and VCI that are provided by the network operator in the **VPI** and **VCI** text boxes.
- 4) Select **Yes** from the **Active** drop-down combo box and select **Routing** from the **Mode** drop-down combo box.
- 5) Select **PPPoE** from the **Encapsulation** drop-down combo box.
- 6) Enter the user name and password that are provided by the network operator in the **Username** and **Password** text boxes, and keep the default settings of other parameters.
- 7) Click **Submit** to save the settings.

After you complete the preceding settings, you can surf the Internet.

You need to perform the preceding operations on a computer once only. The next time when you power on your computer, you can surf the Internet without any configuration.

### **3.2 Accessing the Network Through the PPP Dial-Up Software on Your Computer**

If you select this method for accessing the network, you need to install and configure the dial-up software on your computer. In addition, you need to perform dial-up operations on your computer upon each startup. To configure theHG530 and your computer for the network access, do as follows:

- 1. Set the working mode of the HG530 to **Bridge**.
	- 1) Log in to the Web-based configuration utility of the HG530
	- 2) In the navigation tree on the left of the Web-based configuration utility, choose **Basic** > **WAN Setting**.
	- 3) Select a PVC number, such as **1**, from the PVC drop-down combo box.
	- 4) Enter the VPI and VCI that are provided by the network operator in the **VPI** and **VCI** text boxes.
	- 5) Select **Yes** from the **Active** drop-down combo box and select **Bridge** from the **Mode** drop-down combo box.
	- 6) Click **Submit** to save the settings.

2. Install and configure the PPP dial-up software on your computer.

The PPP dial-up software is pre-installed on certain computer operating systems. To create a dial-up connection, do as follows (taking the Windows XP operating system as an example):

- 1) Choose **Start** > **All Programs** > **Accessories** > **Communications** > **Network Connections**.
- 2) Click **Create a new connection** in **Network Tasks** to display the **New Connection Wizard** window, and then click **Next**.
- 3) Select **Connect to the Internet**, and then click **Next**.
- 4) Select **Set up my connection manually**, and then click **Next**.
- 5) Select **Connect using a broadband connection that requires a user name and password**, and then click **Next**.
- 6) Enter the name (as desired) of the dial-up connection in **ISP Name**, and then click **Next**.
- 7) Select **Anyone's use** or **My use only**, and then click **Next**.
- 8) Enter the user name and password provided by the network operator and used for the dial-up connection, and then click **Next**.
- 9) Select **Add a shortcut to this connection to my desktop**, and then click **Finish**.

An icon for the dial-up connection is displayed on the desktop of your computer.

You need to perform the preceding operations only once for creating a network connection. After the network connection is created, to access the network, double-click the icon for the dial-up connection, and then click **Connect** in the displayed dialog box.

# <span id="page-10-0"></span>**4 Configuring the Wireless Network Connection**

If a wireless network adapter is installed on your computer, you can connect you computer to the HG530 through a wireless connection.

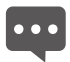

The hardware installation methods and driver installation methods of wireless network adapters provided by different companies vary from each other. For details, see the installation guide provided by the wireless network adapter provider.

After the installation of a wireless network adapter, you need to configure the wireless network connection on your computer. You can configure the wireless network connection through the software provided with the wireless network adapter. If the Windows XP operating system is used, you can also configure the wireless network connection through the wireless configuration software provided by Windows XP.

To configure the wireless network connection, do as follows (taking the Windows XP operating system as an example):

- 1. Log in to the Web-based configuration utility.
- 2. Set the wireless network name and access password of the HG530.

To set the wireless network name and the access password, do as follows (taking the authentication type WPA-PSK as an example):

- 1) In the navigation tree on the left, choose **Basic** > **Wireless Lan**.
- 2) Select the **Enable** option button of **Access Point**.
- 3) Enter a wireless network name in the **SSID** text box.
- 4) Select **WPA-PSK** from the **Authentication Type** drop-down combo box.
- 5) Select **AES** from the **Encryption** drop-down combo box.
- 6) Enter an access password in the **Pre-Shared Key** text box.
- 7) Click **Submit** to save the settings.
- 3. Enable the wireless configuration service provided by Windows XP.
- 1) Right-click **My Computer**, and then choose **Manage** from the shortcut menu.
- 2) In the **Computer Management** window, choose **Computer Management (Local)** > **Services and Applications** > **Services**.
- 3) From the services listed in the right pane of the **Computer Management** window, right-click **Wireless Zero Configuration**, and then choose **Properties** from the shortcut menu.
- 4) In the **Wireless Zero Configuration Properties (Local Computer)** dialog box, check whether **Service status** is **Started**. If not, click the **Start** button.
- 5) Click **OK** to close the dialog box. Then, close the **Computer Management** window.
- 4. Configure the wireless network connection on your computer.
	- 1) Choose **Start** > **All Programs** > **Accessories** > **Communications** > **Network Connections**.
	- 2) In the **Network Connections** window, right-click **Wireless Network Connection** to display a shortcut menu, and then choose **Properties** from the shortcut menu.
	- 3) In the **Wireless Network Connection Properties** dialog box, select **Wireless Networks**.
	- 4) Select **Use Windows to configure my wireless network settings**.
	- 5) Click **View Wireless Networks**.
	- 6) Select the wireless network from the wireless network list, and then click **Connect** in the lower right corner of the window.
	- 7) In the displayed dialog box, enter the access password, and then click **Connect**.

After the password is verified, **Connected** appears on the icon of the wireless network in the wireless network list, which indicates that your computer is connected to the HG530 through wireless connection.

- 8) Close the **Wireless Network Connection** dialog box.
- 9) In the **Wireless Network Connection Properties** dialog box, click **OK**.

# <span id="page-12-0"></span>**5 Configuring the Device**

### **5.1 Changing the Administrator Password Used for Logging In to the Web-Based Configuration Utility**

For safety reasons or to make the password easy to remember, you can change the administrator password for login after logging in to the Web-based configuration utility.

To change the password, do as follows:

- 1. Log in to the Web-based configuration utility.
- 2. Choose **Tools** > **System Management** in the navigation tree to display the system management page.
- 3. Click  $\mathscr{I}$  to display a dialog box.
- 4. Enter the old password in the **Old Password** text box. Enter the new password in the **New Password** text box. Then enter the new password again in the **Retype to confirm** text box for confirmation.
- 5. Click **Submit** to save the settings.

After you change the password successfully, the current page jumps to the page for logging in to the Web-based configuration utility. To log in to the Web-based configuration utility, enter the new password, and then click **OK**.

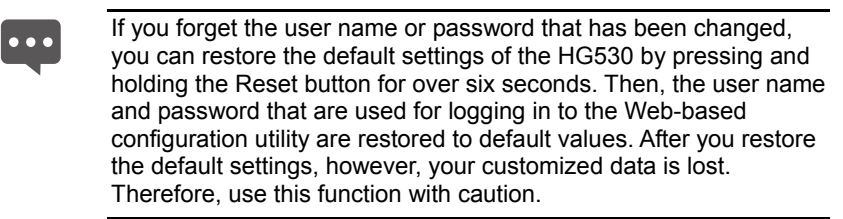

### <span id="page-13-0"></span>**5.2 Enabling or Disabling the Wireless Network Function**

You can quickly enable or disable the wireless network function by pressing the WLAN button on the HG530. To enable the wireless network function, press and hold the WLAN button for over one second, and then release the button. You can disable the wireless network function in the same way. The WLAN indicator shows whether the wireless network function is enabled.

In addition, you can enable or disable the wireless network function through the Web-based configuration utility. To enable or disable the wireless network function, do as follows:

- 1. Log in to the Web-based configuration utility.
- 2. In the navigation tree on the left, choose **Basic** > **Wireless Lan**.
- 3. Select the **Enable** or **Disable** option button of **Access Point**.
- 4. Click **Submit** to save the settings.

### **5.3 Changing the Wireless Network Name and the Access Password**

To change the name and access password for the wireless network, do as follows (taking the authentication type WPA-PSK as an example):

- 1. Log in to the Web-based configuration utility.
- 2. Choose **Basic** > **Wireless Lan** in the navigation tree to display the LAN settings page.
- 3. Enter a wireless network name in the **SSID** text box.
- 4. Select **WPA-PSK** from the **Authentication Type** drop-down combo box.
- 5. Select **AES** from the **Encryption** drop-down combo box.
- 6. Enter an access password in the **Pre-Shared Key** text box.
- 7. Click **Submit** to save the settings.

### <span id="page-14-0"></span>**5.4 Changing the IP Address Used for Logging In to the Web-Based Configuration Utility**

To make the login IP address easy to remember, you can change the IP address after logging in to the Web-based configuration utility.

To change the IP address, do as follows:

- 1. Log in to the Web-based configuration utility.
- 2. Choose **Basic** > **LAN Setting** in the navigation tree to display the LAN settings page.
- 3. Enter a new IP address as desired in the **Main IP Address** text box. Then, enter a subnet mask in **Main Subnet Mask** text box.
- 4. Click **Submit** to save the settings.
- To log in to the Web-based configuration utility after you change the IP address successfully, you need to launch the Internet Explorer, and then enter the new IP address in the address bar. Ensure that the IP address of the computer is in the same network segment as that of the HG530 so that the computer can access the Web-based configuration utility.

### **5.5 Restoring Default Settings**

You can quickly restore the default settings of the HG530 by pressing the Reset button on the rear panel. To restore the default settings, press and hold the Reset button for over six seconds after the HG530 is powered on, and then release the button. In addition, you can restore the default settings of the HG530 through the Web-based configuration utility. To restore the default settings through the Web-based configuration utility, do as follows:

- 1. Log in to the Web-based configuration utility.
- 2. Choose **Tools** > **Reboot** in the navigation tree to display the system management page.
- 3. Select **Factory Default Settings**.
- 4. Click **Restart**.

After the preceding operations, the current page jumps to the login page. You can log in to the Web-based configuration utility by entering the default user name and password.

# <span id="page-16-0"></span>**6 FAQs**

#### **Can I use the terminal as a DHCP server?**

Yes, you can. The terminal incorporates the DHCP server software.

#### **How can I quickly restore the default settings of the terminal?**

To restore the default settings of the terminal, power on the terminal, press and hold the Reset button for a minimum of over six seconds, and then release the Reset button.

#### **How can I change the password used to access the terminal configuration page?**

Access the terminal configuration page, choose **Tools** > **System Management**, and then change the password on the **System Management** page.

#### **How can I configure a computer to use a static IP address?**

Take a computer that runs Windows XP as an example. To configure the computer to use a static IP address, do as follows:

- 1. In the **Control Panel** window, double-click **Network Connections** to display the **Network Connections** window.
- 2. In the **Network Connections** window, right-click the working **Local Area Connection** and choose **Properties**.
- 3. In the **This connection uses the following items** group box of the **Local Area Connection Properties** dialog box, select **Internet Protocol (TCP/IP)**. Click **Properties**.
- 4. Select **Use the following IP address**.
- 5. Set the IP address of the computer and ensure that the IP address is in the same network segment as the local area network (LAN) IP address of the terminal.

Assume that the default LAN IP address of the terminal is **192.168.1.1**. To set the IP address of the computer, do as follows:

- 1) In **IP address**, enter **192.168.1.100**. Ensure that this IP address is unique and not used by other computers.
- 2) In **Subnet mask**, enter **255.255.255.0**.
- 3) In **Default gateway**, enter **192.168.1.1**.
- 6. Consult your network service provider about the IP address of the domain name server (DNS). In **Preferred DNS server** and **Alternate DNS server**, enter the IP address.

If you configure the static IP address for the purposes of accessing the Web configuration page of the terminal, you can skip this step.

7. In the **Internet Protocol (TCP/IP) Properties** dialog box, click **OK**. Then in the **Local Area Connection Properties** dialog box, click **OK**.

#### **What can I do if I cannot visit Web sites through the terminal?**

1. Check whether the Power indicator of the terminal is on.

If the Power indicator is off, perform further checks as follows:

- 1) Ensure that the power switch of the terminal is turned on.
- 2) Ensure that electricity comes from the socket and that the input power of the socket meets the requirements described on the label of the terminal power adapter. If the voltage is unsteady, for example, if the voltage is too high or too low, do not use the terminal. Wait until the voltage restores to its normal level, and then use the terminal.
- 3) Ensure that the terminal is properly connected to the socket through the power adapter.

If the Power indicator is still off, contact an authorized maintenance center.

2. After powering on the terminal, wait for about three minutes. Then check whether the ADSL indicator of the terminal is on.

If the ADSL indicator blinks for a long time, perform further checks as follows:

- 1) Ensure that telephone lines are properly connected. Especially ensure that the telephone line connecting to the splitter is properly connected.
- 2) Ensure that terminal cables or telephone lines are far from the electric appliances that generate strong magnetic or electric fields.

3) Replace telephone lines.

If the ADSL indicator still blinks, contact your network service provider.

3. Check whether the LAN indicator of the terminal is on.

If the LAN indicator is off, perform further checks as follows:

- 1) Ensure that the network adapter of the computer is enabled.
- 2) Ensure that the network cable between the terminal and the computer is properly connected.
- 3) Remove and then insert the network cable or replace the network cable.

If the LAN LINK indicator is still off, contact an authorized maintenance center.

4. Check whether the driver for the network adapter is properly installed.

Take a computer that runs Windows XP as an example. To check whether the driver for the network adapter is installed, do as follows:

- 1) On the desktop, right-click **My Computer** and choose **Manage**.
- 2) In the navigation tree of the **Computer Management** window, choose **Device Manager**.
- 3) In the right pane of the **Computer Management** window, click **Network adapters** to view the information about the network adapter of the computer.

If no network adapter is detected or if a question mark (?) or an exclamation mark (!) is displayed next to the icon of the network adapter, you can infer that the driver for the network adapter is not properly installed. In this case, re-install the driver for the network adapter of the computer.

- 5. Ensure that you have entered the correct user name and user password that are required by the PPP dialing software.
- 6. Check whether you can use the PPP dialing software to dial successfully.

If you cannot use the PPP dialing software to dial successfully, perform further checks as follows:

1) Stop the PPP dialing software and then power off the terminal. After five minutes, power on the terminal and use the PPP dialing software to dial again.

2) Restore the default settings of the terminal.

If the problem persists, contact your network service provider.

- 7. Check whether the proxy server of the Web browser is correctly configured. Take the Internet Explorer installed on a computer that runs Windows XP as an example. To check whether the proxy server of the Web browser is correctly configured, do as follows:
	- 1) Start the Internet Explorer.
	- 2) Choose **Tools** > **Internet Options**.
	- 3) In the **Internet Options** dialog box, click the **Connections** tab.
	- 4) In the **Proxy server** group box of the **Local Area Network (LAN) Settings** dialog box, ensure that **Use a proxy server for your LAN (These settings will not apply to dial-up or VPN connections).** is not selected.
- 8. Try to access multiple other Web sites to check whether the terminal can access.

If the terminal still cannot access other Web sites, contact your network service provider.

#### **What can I do if the terminal cannot access the Internet through a wireless network adapter?**

- 1. Ensure that the cables of the terminal are properly connected.
- 2. Check whether the WLAN indicator of the terminal is on.

If the WLAN indicator is off, you can infer that the wireless local area network (WLAN) function of the terminal is disabled. In this case, enable the WLAN function. For details about how to enable the WLAN function, see the manual of the terminal.

3. See the description of the wireless network adapter that is installed on the computer and check whether the wireless network adapter supports the 802.11b and 802.11g protocols.

If the wireless network adapter does not support the 802.11b and 802.11g protocols, replace it with the network adapter that supports the protocols.

4. Check whether the driver for the wireless network adapter is properly installed on the computer.

If the driver is improperly installed, install it properly.

5. Check whether the computer can receive the signals of a WLAN.

Take a computer that runs Windows XP as an example. To check whether the computer can receive the signals of a WLAN, do as follows:

- 1) In the **Control Panel** window, double-click **Network Connections** to display the **Network Connections** window.
- 2) In the **Network Connections** window, right-click **Wireless Network Connection** and choose **View Available Wireless Network**.

If the computer cannot detect a WLAN, place the computer close to the terminal and ensure that no obstacles such as cement or wooden walls are present between the wireless client and the terminal.

6. Check whether the computer accesses the WLAN of the terminal successfully.

Check the list of wireless network connections and ensure that the terminal is connected to the WLAN.

- 7. Check whether you can use the PPP dialing software to dial successfully.
- 8. Try to access multiple Web sites to check whether the terminal can access other Web sites.

If the terminal cannot access other Web sites either, restore the default settings of the terminal. If the problem persists, contact your network service provider.

#### **What can I do if sometimes the terminal cannot access the Internet through a wireless network adapter or if the WLAN connection is unsteady?**

- 1. Check the positions of your terminal and computer. Ensure that they are far from the electric appliances such as microwave ovens, refrigerators, or cordless telephones that generate strong magnetic or electric fields.
- 2. Place your terminal in an open position.

Although radio signals can pass through obstacles, the transmission effects of WLAN radio signals are affected if radio signals pass through too many obstacles such as cement or wooden walls.

3. Place your computer close to your terminal.

If your computer is far from your terminal, the effects of the WLAN are affected.

- 4. Place your terminal and computer in another direction.
- 5. Do not use your terminal to access a WLAN during thunderstorms.

#### **What can I do if the WLAN of the terminal is not encrypted and the computer cannot access the WLAN?**

1. Delete the settings of wireless network connections from your computer.

Take a computer that runs Windows XP as an example. To delete the settings of wireless network connections, do as follows:

- 1) In the **Control Panel** window, double-click **Network Connections** to display the **Network Connections** window.
- 2) In the **Network Connections** window, right-click **Wireless Network Connection** and choose **Properties**.
- 3) In the **Wireless Network Connection Properties** dialog box, click the **Wireless Networks** tab.
- 4) In the **Preferred Networks** group box, select the latest wireless network connection saved on your computer. Then click **Remove**.
- 5) Delete all the other wireless network connections from the **Preferred Networks** group box.
- 6) Click **OK**.
- 2. Create a wireless network connection that is not encrypted.

#### **What can I do if I cannot access the terminal configuration page?**

- 1. Ensure that the power supply of the terminal works properly and that the network cables of the terminal are properly connected.
- 2. Check the IP address of your computer and ensure that this IP address is in the same network segment as the LAN IP address of the terminal.
- 3. Ensure that your Web browser does not use a proxy server.
- 4. Ensure that you have entered the correct user name and user password that are used for accessing the terminal configuration page.

5. If the problem persists, restore the default settings of the terminal.

#### **What can I do if Web pages often cannot be displayed during Web page browsing and can be displayed after the terminal is restarted?**

1. Ensure that the terminal and other devices such as telephones or fax machines are connected to the telephone line through a splitter.

For details about how to install a splitter, see the related description in the manual.

2. Ensure that telephone lines are properly connected.

If the telephone lines are improperly connected, the stability of the network connection is affected.

3. Check the positions of your terminal and computer. Ensure that they are far from the electric appliances such as microwave ovens, refrigerators, or cordless telephones that generate strong magnetic or electric fields.

If the problem persists, contact your service provider.

#### **What can I do if noises exist during telephone calls?**

1. Ensure that a splitter is installed.

A splitter helps to protect the call quality of the digital subscriber line (DSL) from being affected due to the interference of other type of signals.

- 2. Ensure that telephone lines are properly connected. Especially ensure that the telephone line connecting to the splitter is properly connected.
- 3. Replace telephone lines and ensure that the telephone lines are not faulty.

#### **After a broadband terminal is installed, does Internet access degrade call quality or do telephone calls lower the Internet access rate?**

No. The terminal uses the frequency division multiplexing (FDM) and splitter technologies to separate voice signals from data signals. Although the two types of signals are transmitted through one telephone line, they are carried by different frequency bands. Therefore, they do not interfere with each other. In this case, you can make a telephone call and access the Internet at the same time, without degrading call quality or lowering the Internet access rate.

# <span id="page-23-0"></span>**7 Appendix**

## **7.1 Indicators**

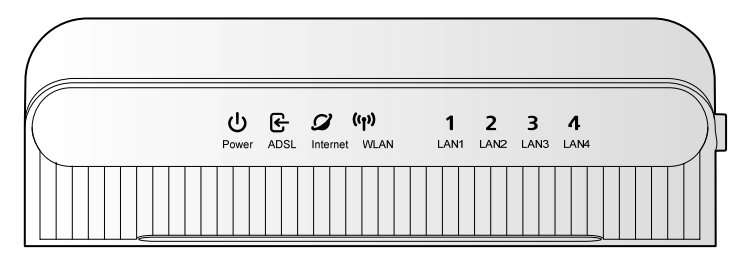

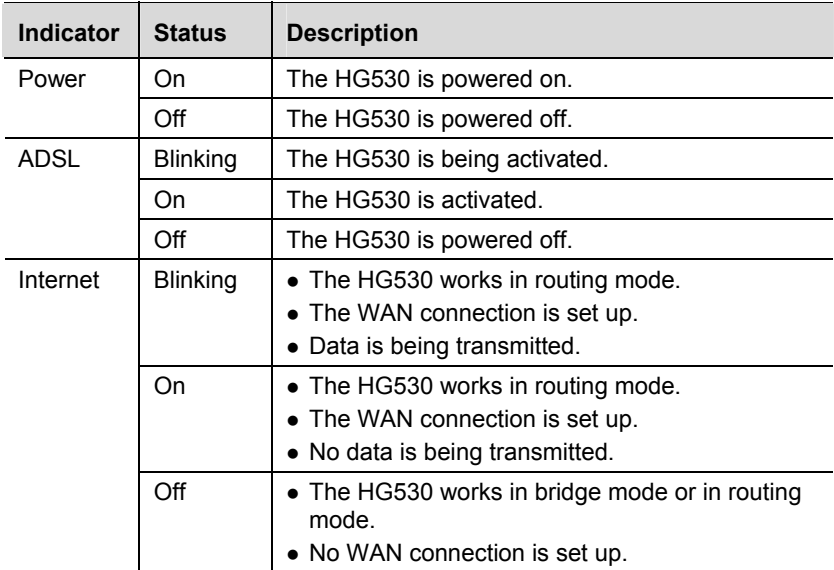

<span id="page-24-0"></span>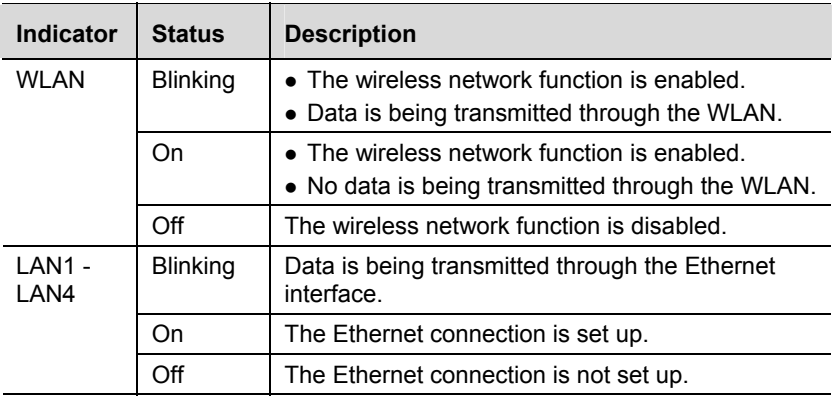

# **7.2 Interfaces and Buttons**

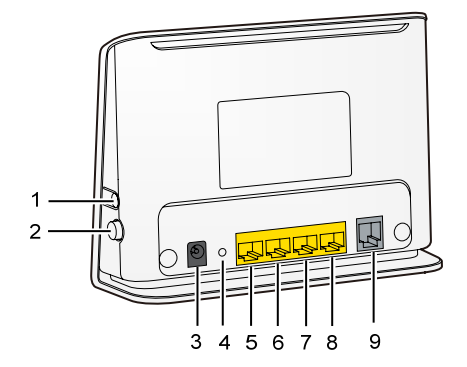

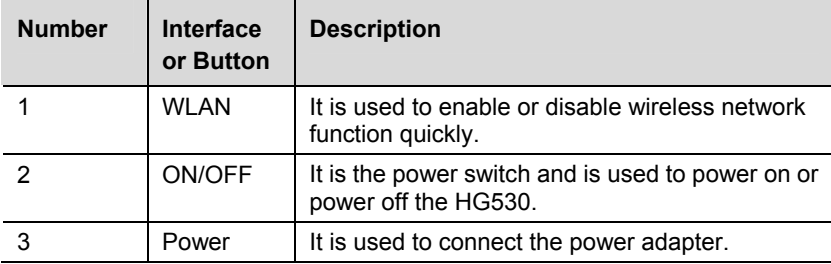

<span id="page-25-0"></span>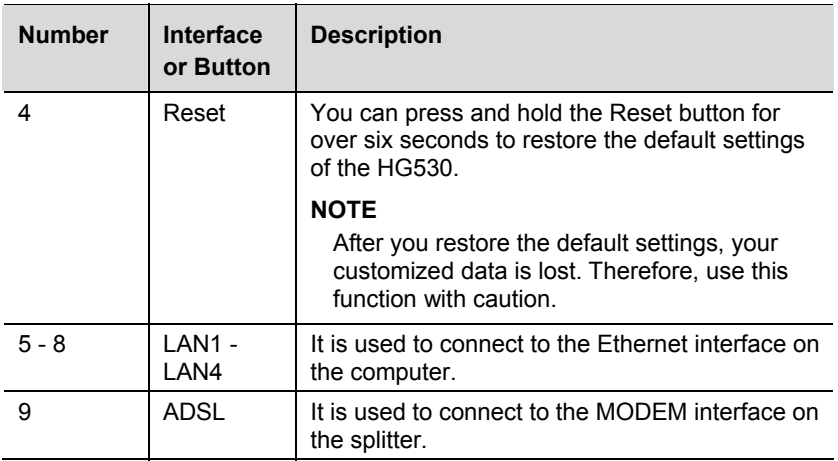

## **7.3 Default Settings**

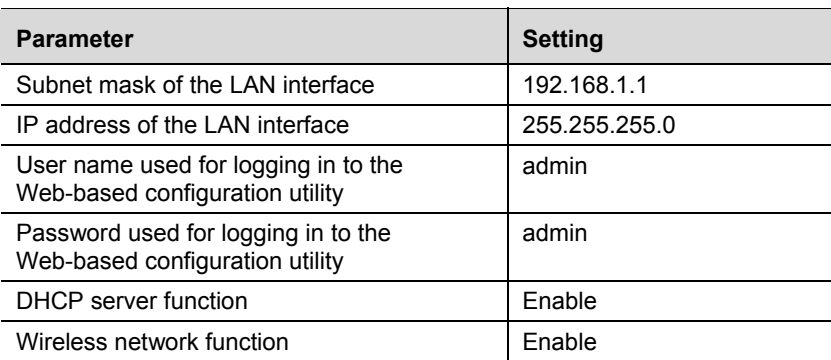

## **7.4 Technical Specifications**

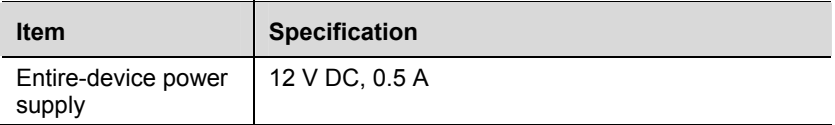

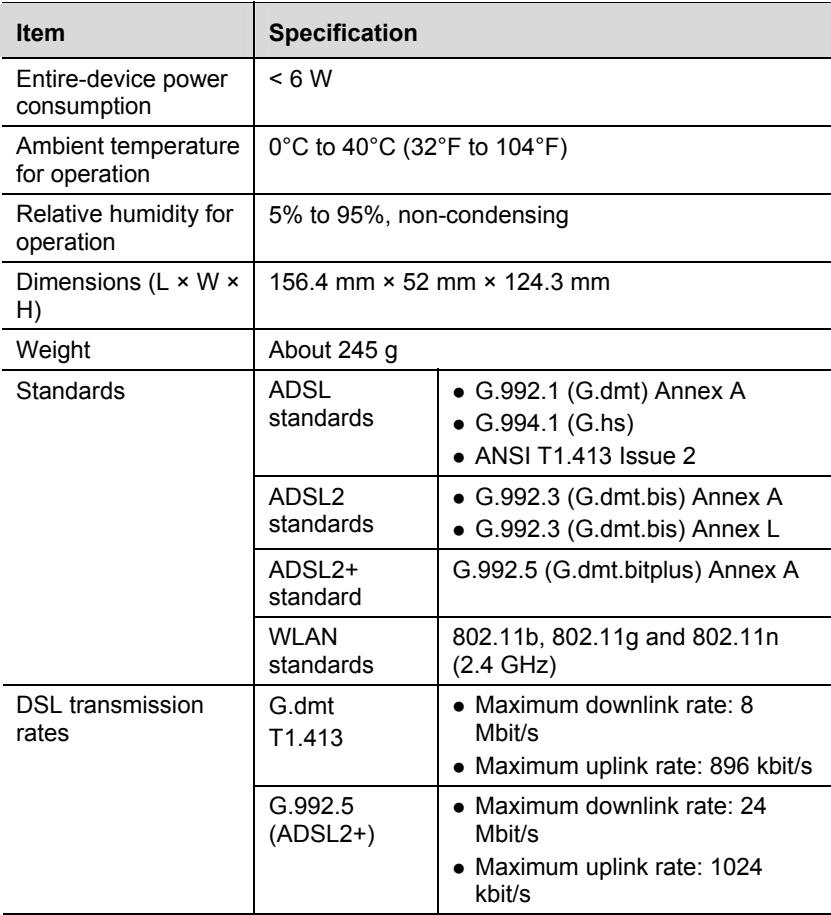

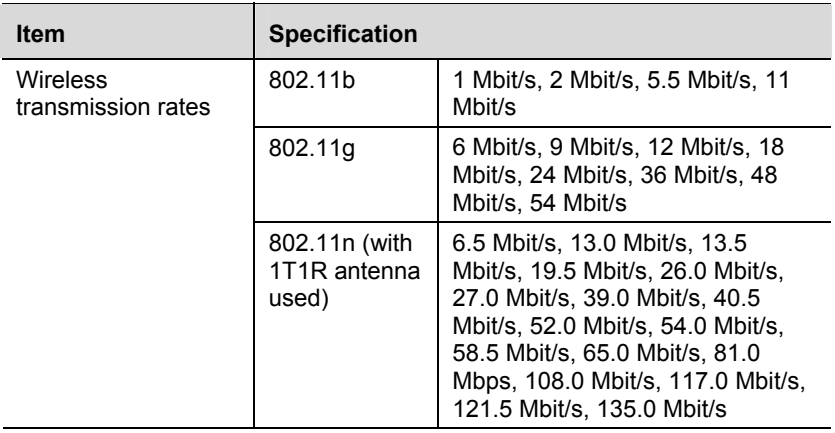

#### **Copyright © Huawei Technologies Co., Ltd. 2010. All rights reserved.**

No part of this document may be reproduced or transmitted in any form or by any means without prior written consent of Huawei Technologies Co., Ltd.

The product described in this manual may include copyrighted software of Huawei Technologies Co., Ltd and possible licensors. Customers shall not in any manner reproduce, distribute, modify, decompile, disassemble, decrypt, extract, reverse engineer, lease, assign, or sublicense the said software, unless such restrictions are prohibited by applicable laws or such actions are approved by respective copyright holders under licenses.

#### **Trademarks and Permissions**

 $\sum_{n=1}^{\infty}$  are trademarks or registered trademarks of Huawei Technologies Co., Ltd.

Other trademarks, product, service and company names mentioned are the property of their respective owners.

#### **Notice**

Some features of the product and its accessories described herein rely on the software installed, capacities and settings of local network, and may not be activated or may be limited by local network operators or network service providers. Thus the descriptions herein may not exactly match the product or its accessories you purchase.

Huawei Technologies Co., Ltd reserves the right to change or modify any information or specifications contained in this manual without prior notice or obligation.

#### **NO WARRANTY**

THE CONTENTS OF THIS MANUAL ARE PROVIDED "AS IS". EXCEPT AS REQUIRED BY APPLICABLE LAWS, NO WARRANTIES OF ANY KIND, EITHER EXPRESS OR IMPLIED, INCLUDING BUT NOT LIMITED TO, THE IMPLIED WARRANTIES OF MERCHANTABILITY AND FITNESS FOR A PARTICULAR PURPOSE, ARE MADE IN RELATION TO THE ACCURACY, RELIABILITY OR CONTENTS OF THIS MANUAL.

TO THE MAXIMUM EXTENT PERMITTED BY APPLICABLE LAW, IN NO CASE SHALL HUAWEI TECHNOLOGIES CO., LTD BE LIABLE FOR ANY SPECIAL, INCIDENTAL, INDIRECT, OR CONSEQUENTIAL DAMAGES, OR LOST PROFITS, BUSINESS, REVENUE, DATA, GOODWILL OR ANTICIPATED SAVINGS.

#### **Import and Export Regulations**

Customers shall comply with all applicable export or import laws and regulations and will obtain all necessary governmental permits and licenses in order to export, re-export or import the product mentioned in this manual including the software and technical data therein.

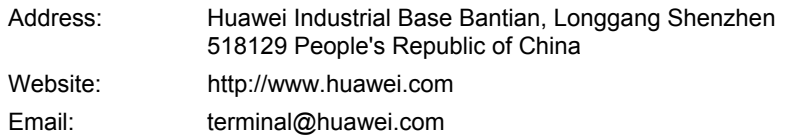

Issue: 01 (2010–05–24) Part Number: 202168